**Aspiration Training Digital Learning Hub User Guide for Learners**

How to bookmark the Learning Hub

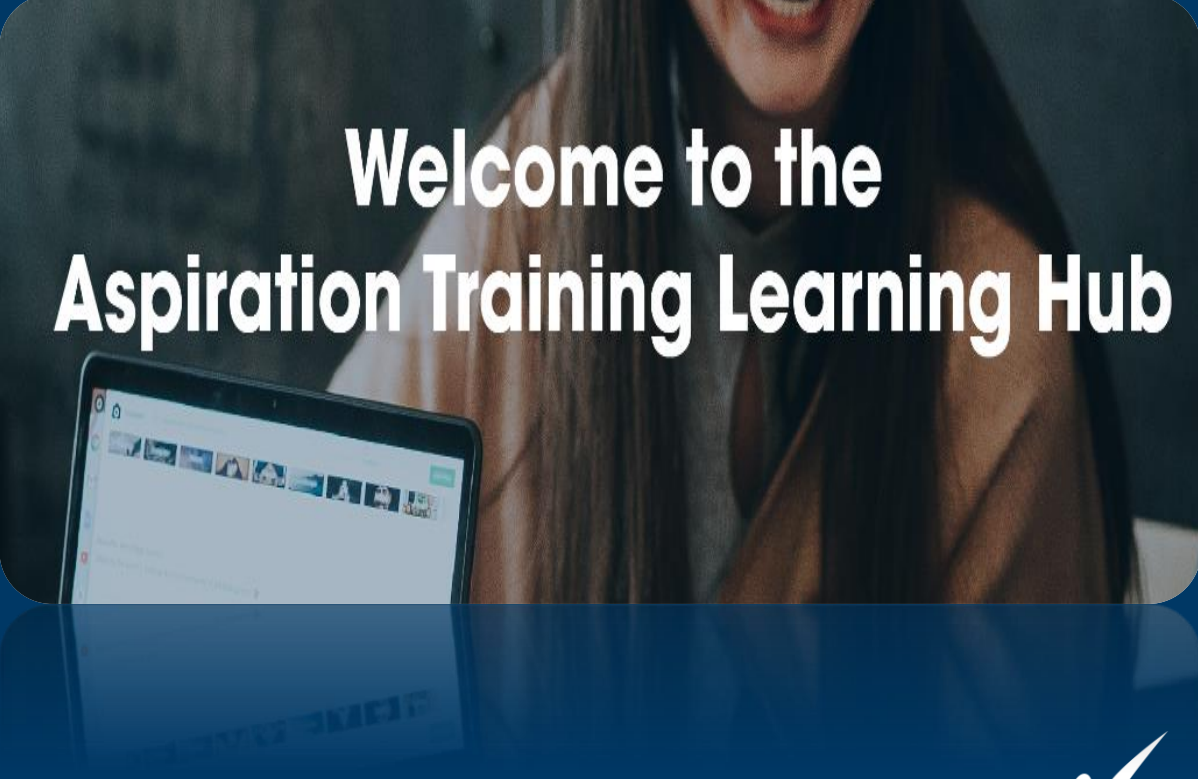

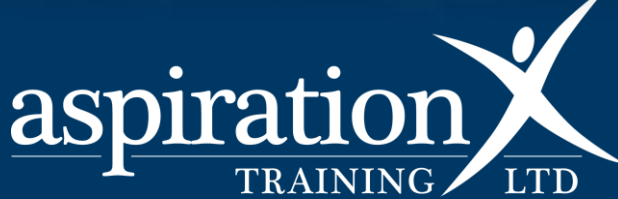

V. 2 2023

## **Copyright Notice**

**© 2023 Aspiration Training Ltd**

**All rights reserved. No part of this publication may be reproduced, distributed, or transmitted in any form or by any means, including photocopying, recording, or other electronic or mechanical methods, without the publisher's prior written permission.**

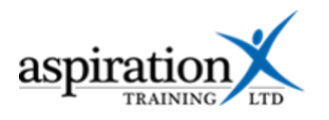

## **Contents**

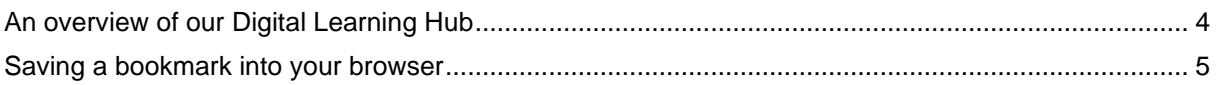

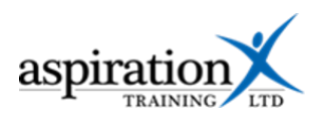

## <span id="page-3-0"></span>**An overview of our Digital Learning Hub**

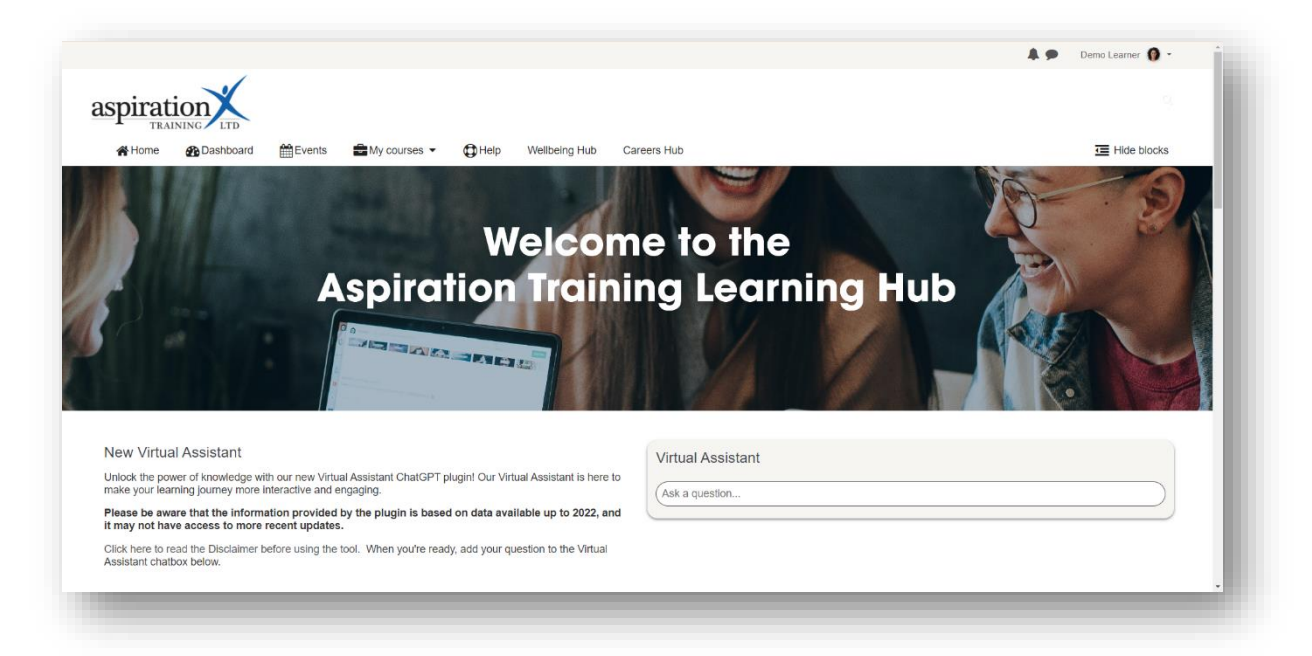

Aspiration Training's Digital Learning Hub gives you access to various online resources to support your learning. The Hub contains resources separated into **course sites,** and you may have been given access to one or more course sites, depending on your needs. For example, you may have a site to support an apprenticeship and another to support the development of your functional skills in Maths.

Aspiration Training's Digital Learning Hub can be found here:-

[https:\\learning.aspirationtraining.com](https://learning.aspirationtraining.com/)

Your log in details will be provided to you by your tutor. For help on logging in, please see our guide here - [Learner User Guide -](https://learning.aspirationtraining.com/pluginfile.php/1376/block_html/content/Learner%20User%20Guide%20-%202%20How%20to%20Log%20in.pdf?time=1643107163828) How to Log in.

For an overview of the Learning Hub, access our online guide - [Learner User Guide -](https://learning.aspirationtraining.com/pluginfile.php/1376/block_html/content/Learner%20User%20Guide%20-%201%20Overview%20of%20the%20Digital%20Learning%20Hub.pdf) Overview of the [Digital Learning Hub.](https://learning.aspirationtraining.com/pluginfile.php/1376/block_html/content/Learner%20User%20Guide%20-%201%20Overview%20of%20the%20Digital%20Learning%20Hub.pdf) A full suite of guides is available to you from the Learning Hub once logged on to the system.

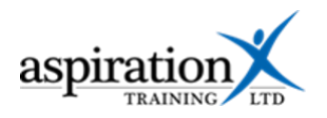

## <span id="page-4-0"></span>**Saving a bookmark into your browser**

To make it easier and quicker for you to access the Learning Hub site you can bookmark the page for later. To do this you first need to open your web browser, this can be either Google, Google Chrome, Yahoo or any other of your choosing.

Once you have opened your browser insert the following web address into the search bar and press enter: [https:\\learning.aspirationtraining.com](https://learning.aspirationtraining.com/)

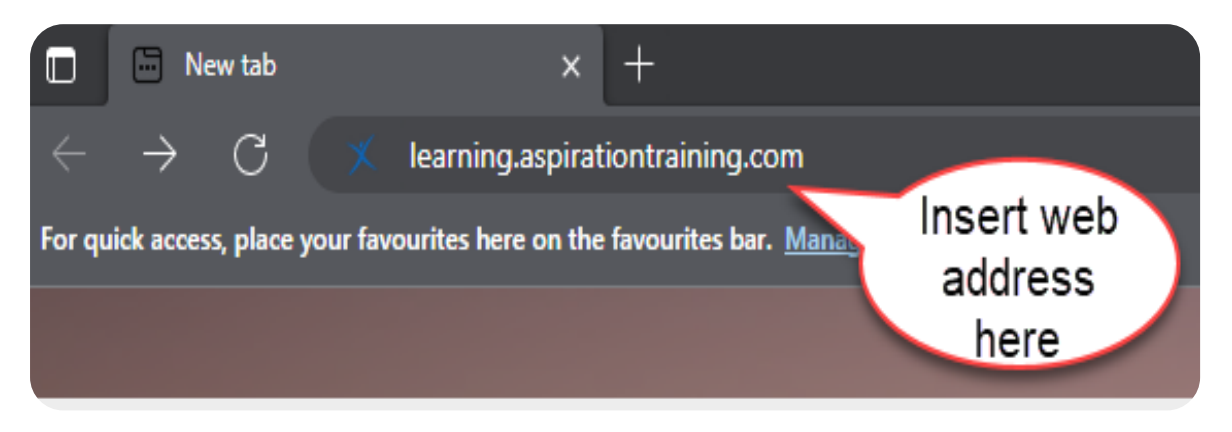

Once you have entered the web address you will see the following login screen.

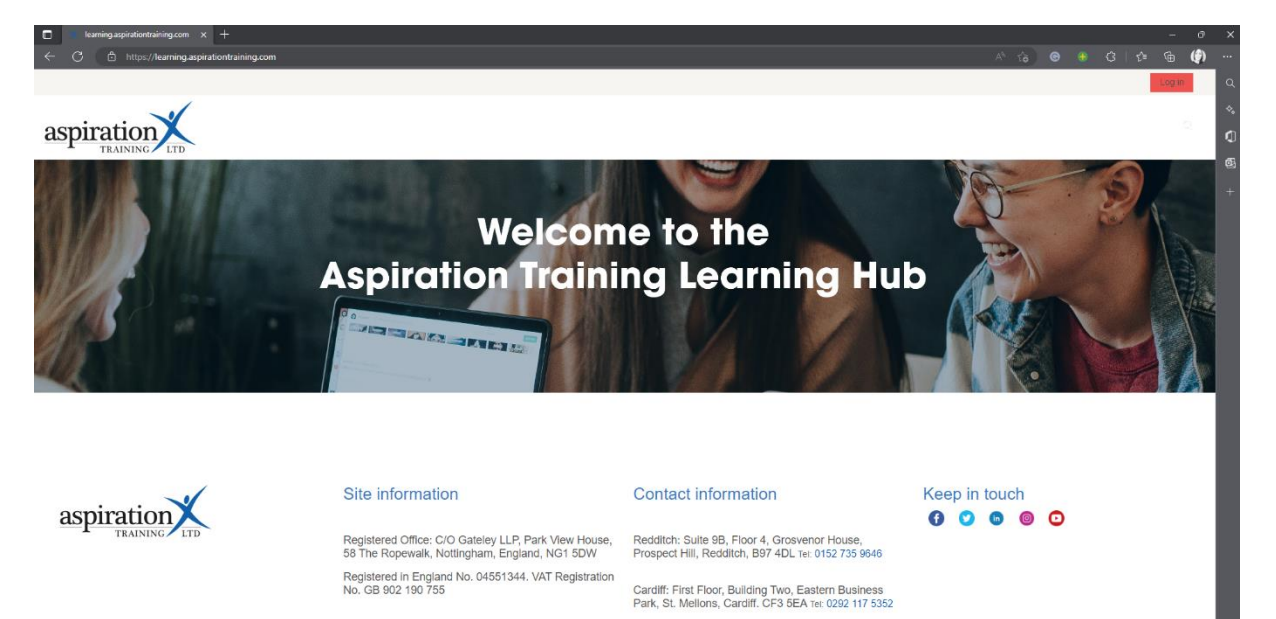

© 2021 Aspiration Training | All rights reserved | Privacy Policy | Cookies | Terms & Conditions

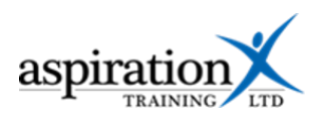

At the top right-hand side of your screen, you should see three dots, click on them to see the options.

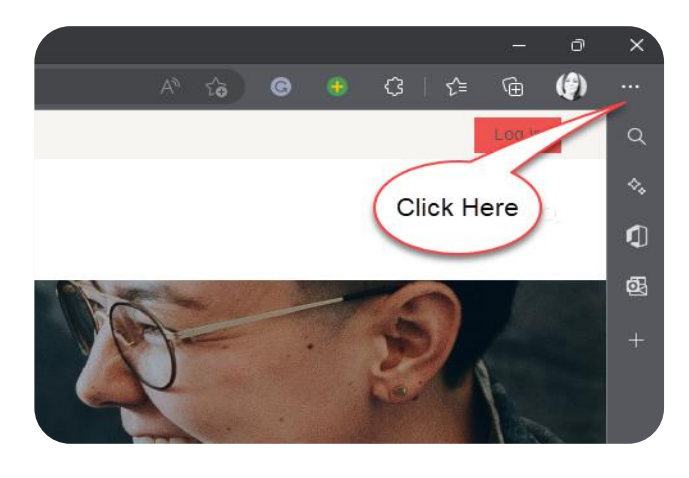

You need to click on the option that says Bookmarks.

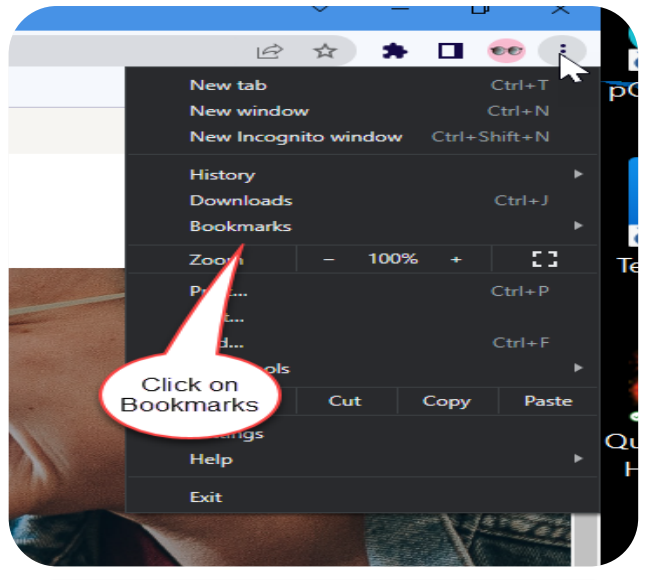

Then click on the 'Bookmark this Tab' option.

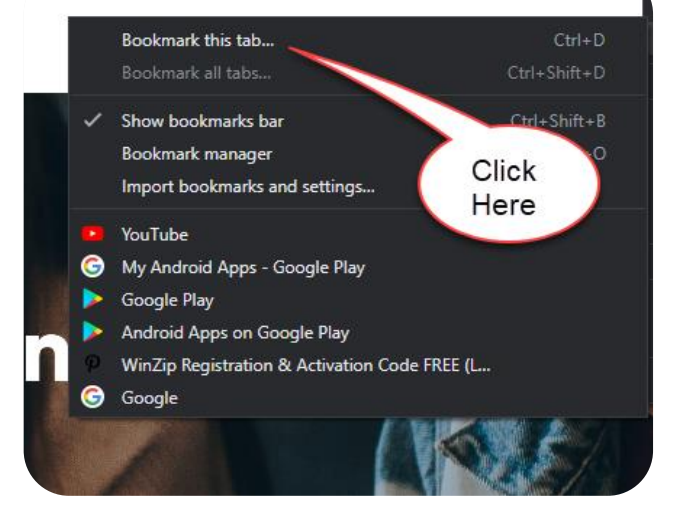

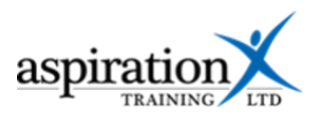

It will then ask you what name you want for your Bookmark, we would recommend leaving this as Aspiration Training.

Once you have selected the name for your Bookmark click done.

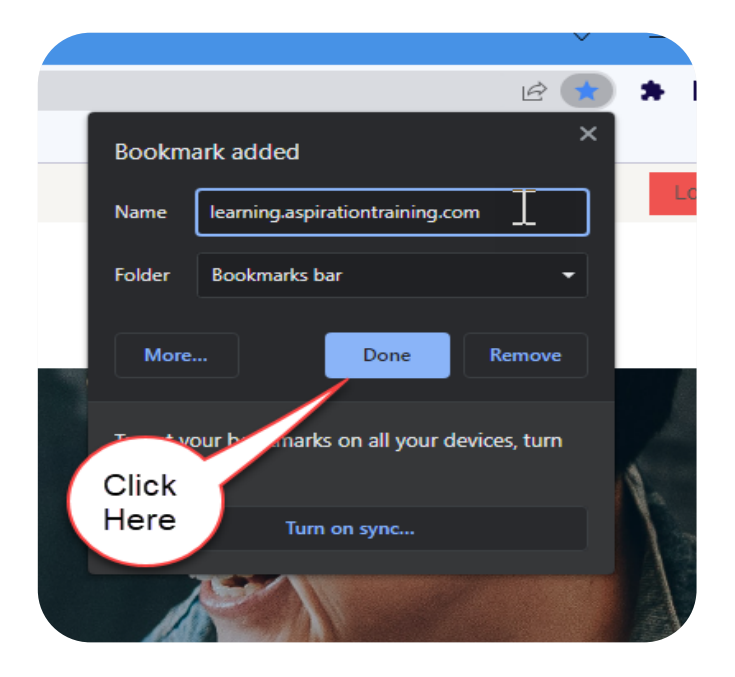

You will now see that this has been added to your Bookmark bar at the top of your screen.

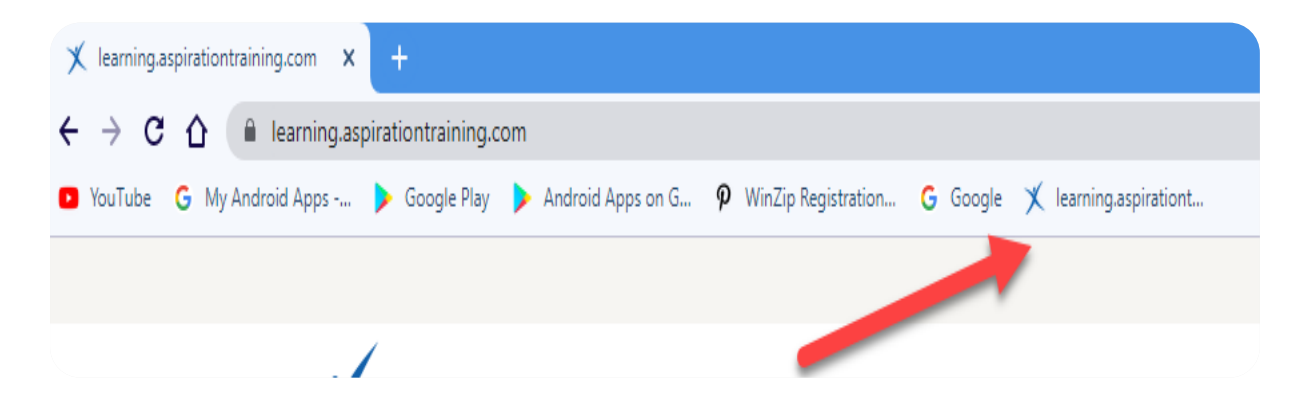

Now every time you open your browser you just need to click on the Aspiration Training Bookmark which will take you directly to your Learning Hub homepage.